# 新規導入編

ここでは、ARCHITREND Modelioを新規にセットアップする方法を 解説します。

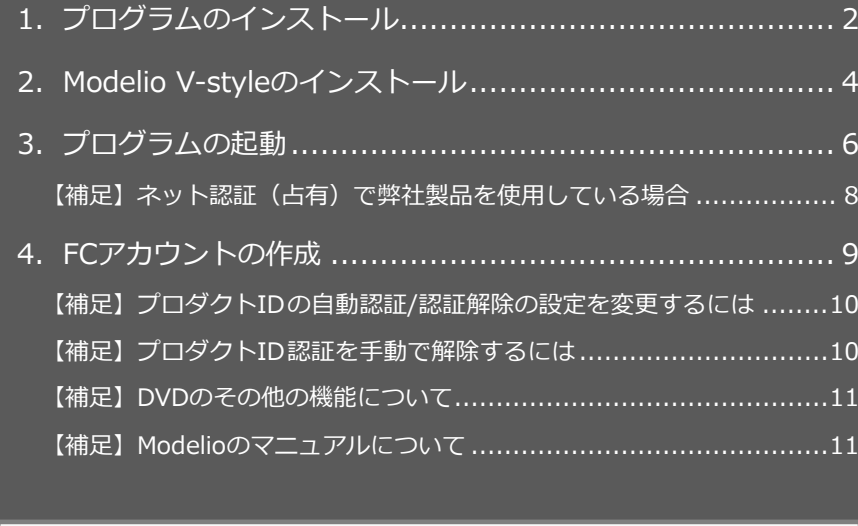

## **● セットアップの前に確認してください**

- ・ セットアップするには、「コンピューターの管理者(アドミニストレータ)」 権限のアカウントでログオンしている必要があります。
- ・ セットアップ中にコンピューターの再起動が必要な場合があります。起動 中のプログラムがあれば、終了しておきます。
- ・ お使いのウイルス対策ソフトによっては、セットアップ時に警告メッセー ジが表示される場合があります。このような場合には、ウイルス対策ソフ トなどの常駐プログラムを一時的に終了してから、セットアップを行って ください。

1.プログラムのインストール

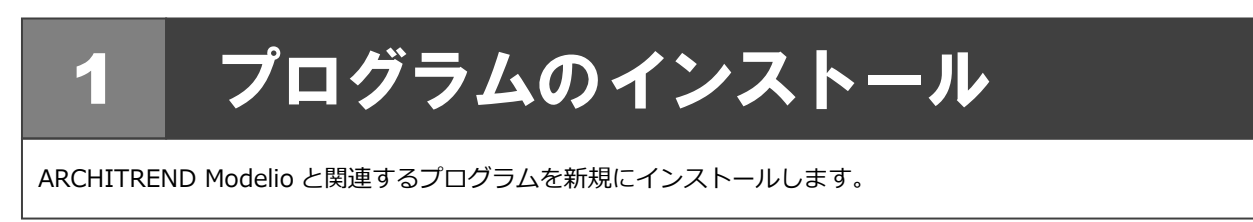

- $1.$  コンピューターに「**インストール DVD**」をセットし | 4. ます。
- **2. 「一括インストール」を押します。**

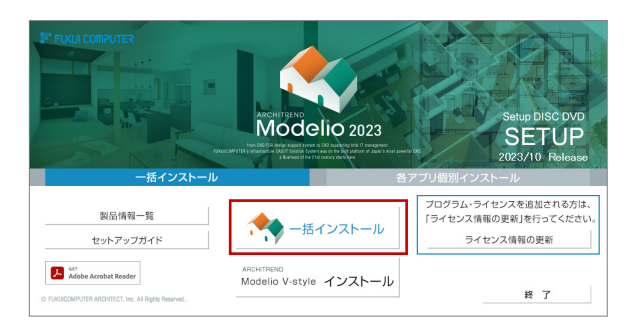

- ※ 上記画面が表示されない場合は、DVD 内の 「**Install.exe**」を実行してください。
- ※ お使いのコンピューターが必要な動作環境を満たして いない場合は、ここでセットアップが継続できないこ とをお知らせする画面が表示されます。問題となって いるシステム環境を改善してから、再度セットアップ を実行してください。
- 3. 「**セットアップ開始**」を押します。

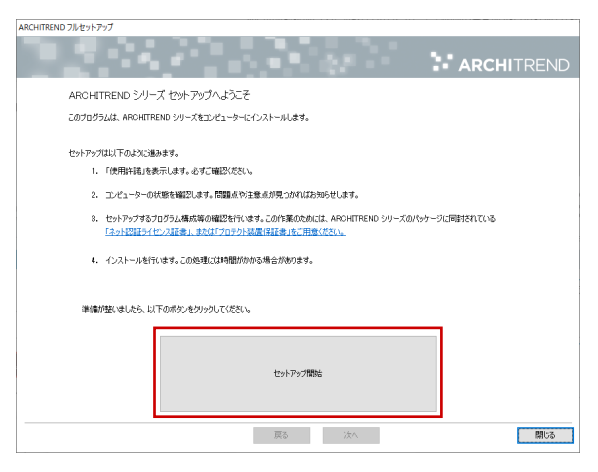

4. ソフトウェア使用許諾契約書および使用期限付き製 品利用規約を確認の上、「**同意します**」にチェックを 付けて「**承諾**」を押します。

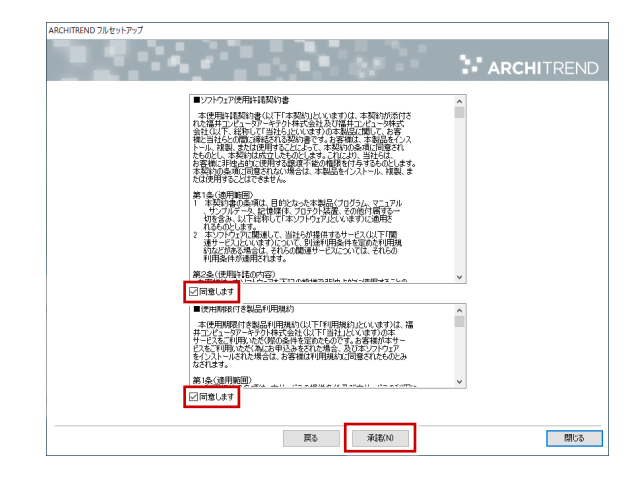

- 5. セットアップの構成を確認して「**次へ**」を押します。
	- コンピューターの時計(正しいことを確認してください) 日時がずれていると、ライセンスを正しく認識できま せん。右側のボタンを押して、正確な日時を設定して ください。
	- インストール先 (新規インストールの場合) 例えば D ドライブにインストールする場合は、パスを **「D:¥FcApp」に変更します。**

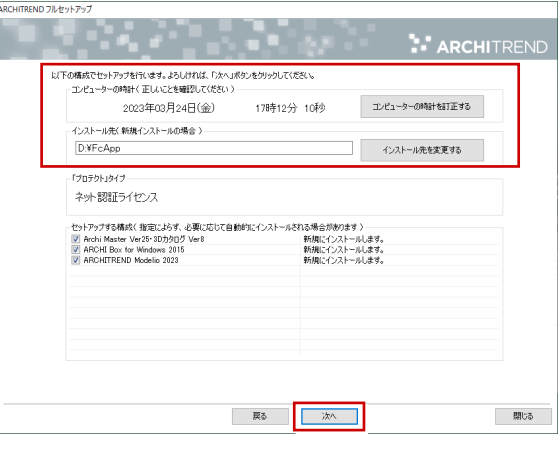

※ すでに ARCHITREND シリーズをお使いの場合、 Archi Master、ARCHI Box for Windows などは 最新版に更新されます。

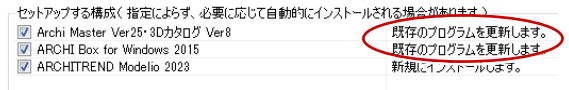

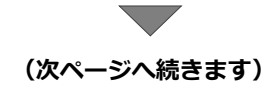

6. 内容を確認して「**セットアップ開始**」を押します。

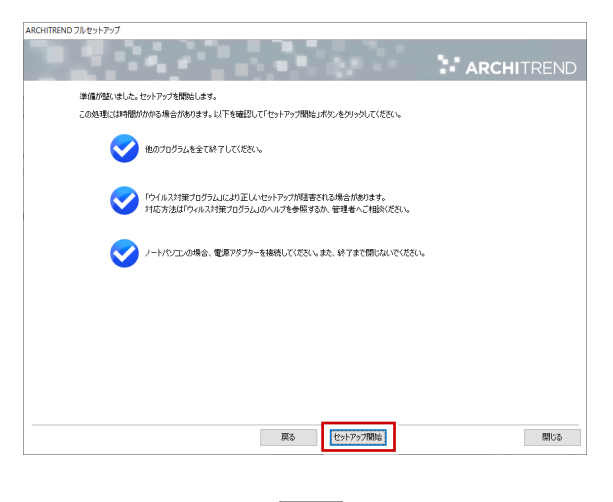

プログラムのインストール処理が開始します。 この処理は、動作環境によって時間がかかる場合が あります。

7. 完了のメッセージが表示されたら「閉じる」を押して、 画面を閉じます。

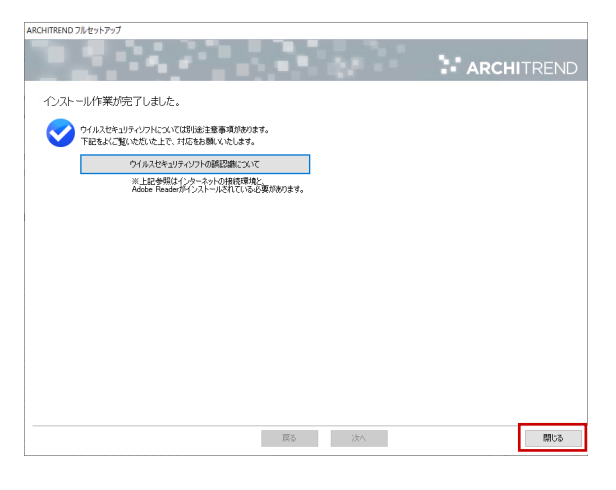

※ インストール終了後、以下のメッセージが表示され たら「はい」を押して、Windows を再起動します。

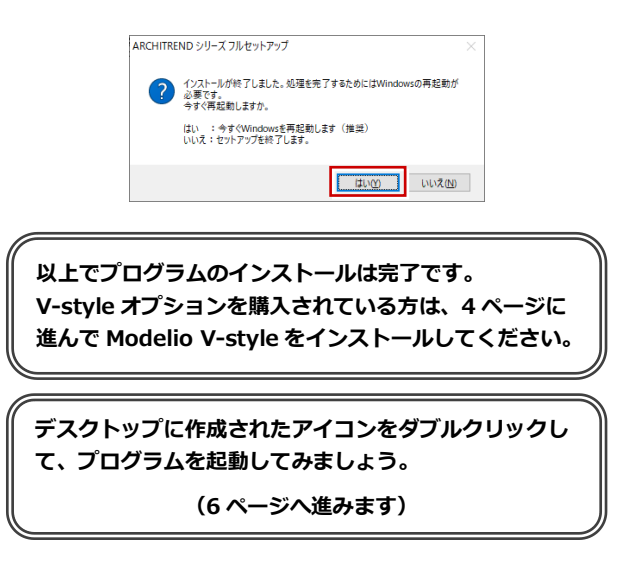

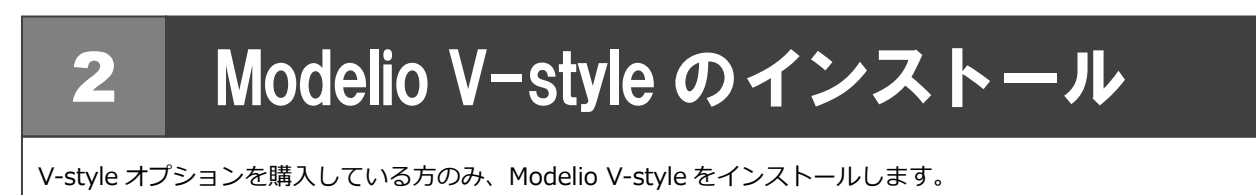

- コンピューターに「**インストール DVD**」をセットし 1. ます。
- 「**ARCHITREND Modelio V-style インストール**」 2. を押します。

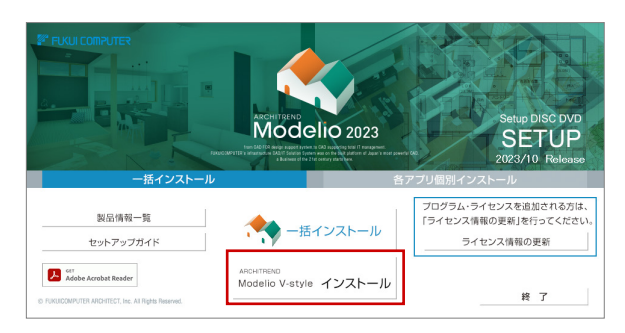

- ※ 上記画面が表示されない場合は、DVD 内の 「**Install.exe**」を実行してください。
- ※ お使いのコンピューターが必要な動作環境を満たして いない場合は、ここでセットアップが継続できないこ とをお知らせする画面が表示されます。問題となって いるシステム環境を改善してから、再度セットアップ を実行してください。
- 3. 「**セットアップ開始**」を押します。

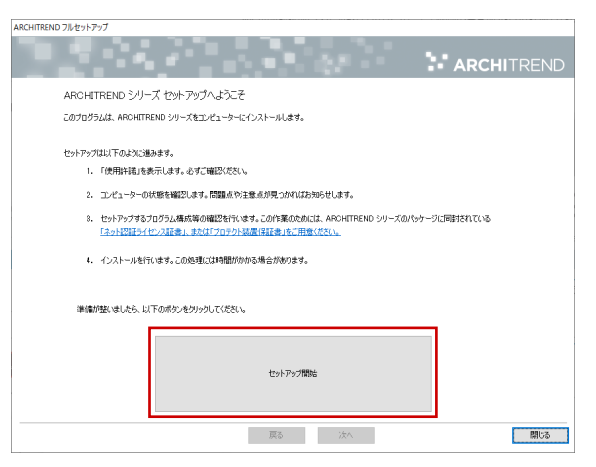

ソフトウェア使用許諾契約書および V-style の使用許 4.諾契約書を確認の上、「**同意します**」にチェックを付 けて「**承諾**」を押します。

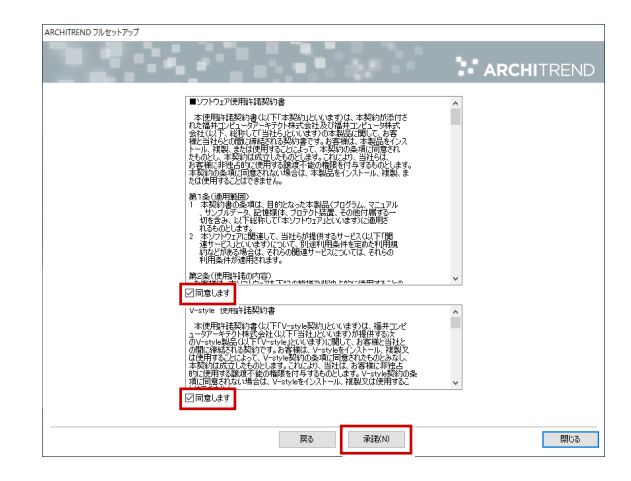

使用期限付き製品利用規約を確認の上、「**同意します**」 5. にチェックを付けて「**承諾**」を押します。

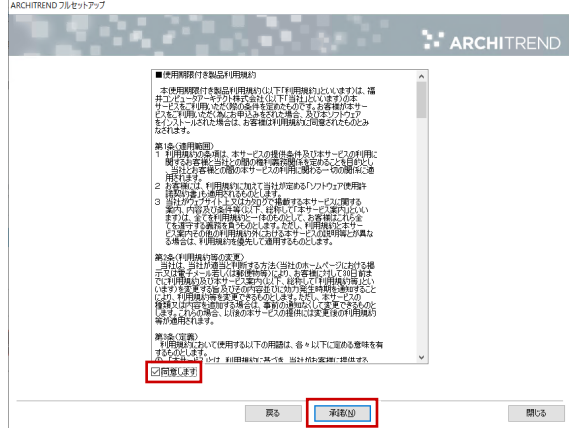

プロテクトのタイプで「**ネット認証**」の「**占有モード**」 6. を選択して「**次へ**」を押します。

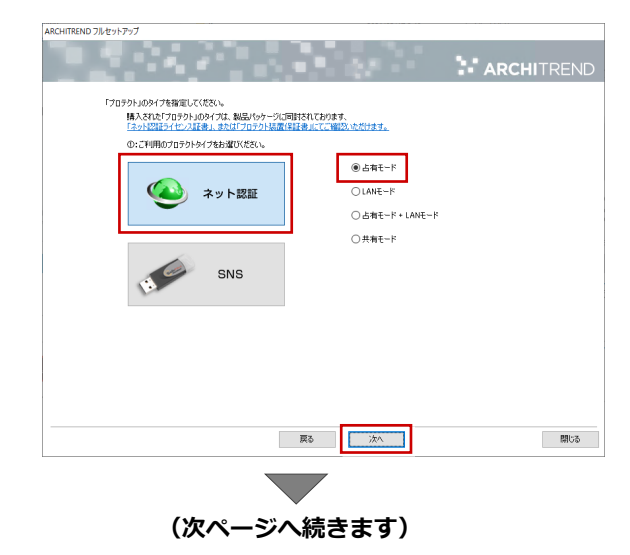

- 7. セットアップの構成を確認して「**次へ**」を押します。
	- コンピューターの時計(正しいことを確認してください) 日時がずれていると、ライセンスを正しく認識できま せん。右側のボタンを押して、正確な日時を設定して ください。
	- インストール先 (新規インストールの場合) 例えば D ドライブにインストールする場合は、パスを 「**D:\FcApp**」に変更します。

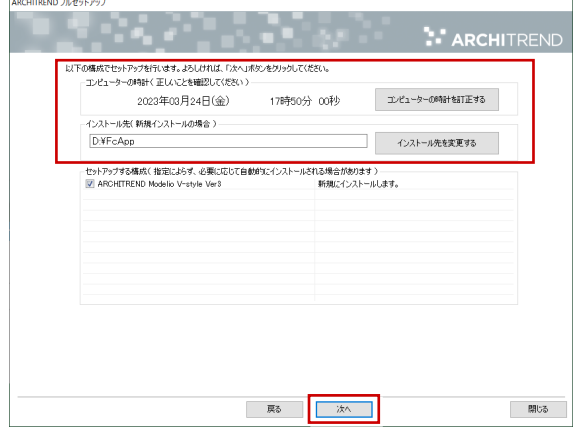

8. 内容を確認して「**セットアップ開始**」を押します。

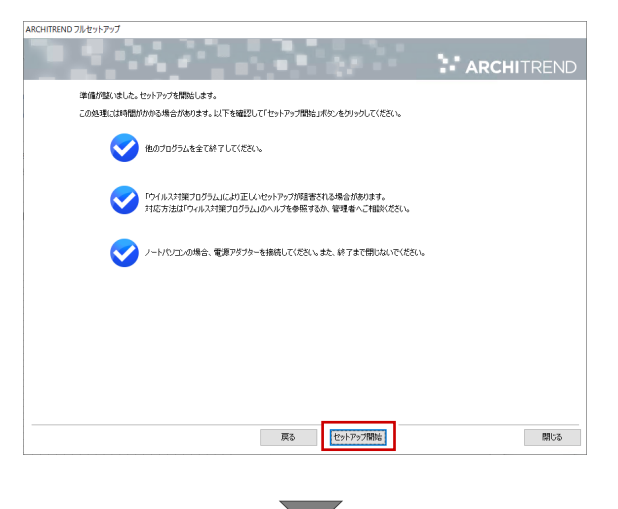

プログラムのインストール処理が開始します。 この処理は、動作環境によって時間がかかる場合が あります。

9. 完了のメッセージが表示されたら「閉じる」を押して、 画面を閉じます。

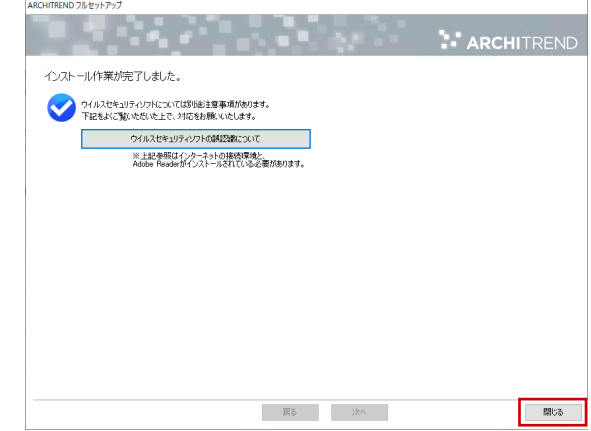

※ インストール終了後、以下のメッセージが表示され たら「はい」を押して、Windows を再起動します。

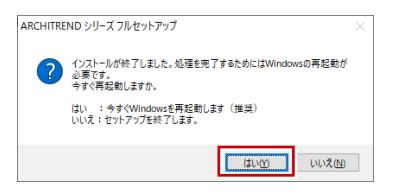

**以上でプログラムのインストールは完了です。 デスクトップに作成された ARCHITREND Modelio の アイコンをダブルクリックして、プログラムを起動して みましょう。**

**(次ページへ進みます)**

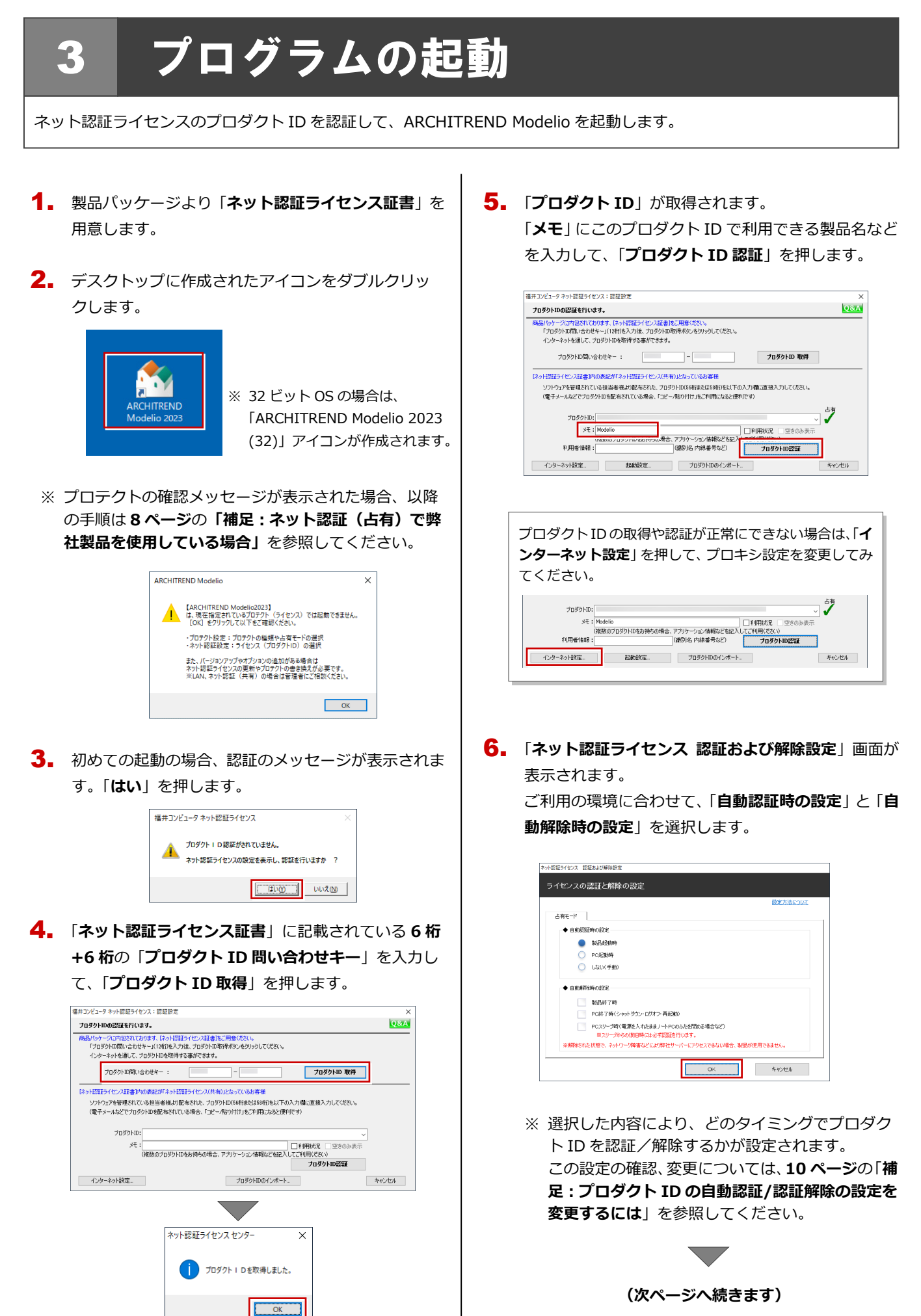

 $\overline{\alpha}$ 

プロダクト ID が認証されて、プログラムが起動しま 7. す。

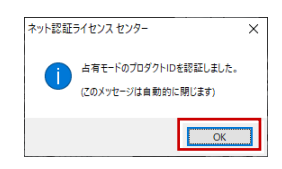

3D カタログ.com の「**ログイン ID**」「**パスワード**」を 8. 入力して「**OK**」をクリックします。

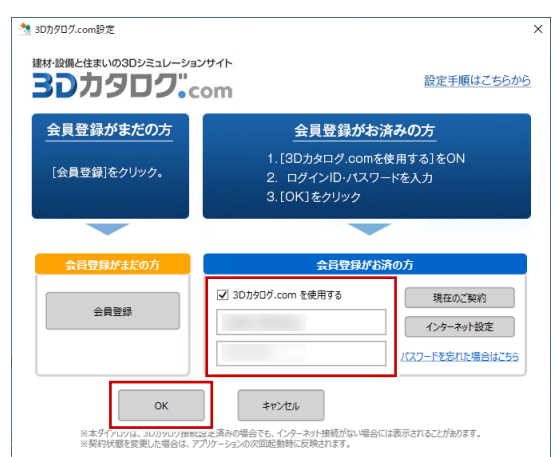

「**マスタ自動最適化設定**」画面が表示された場合は、 9. 「**OK**」を押して進みます。

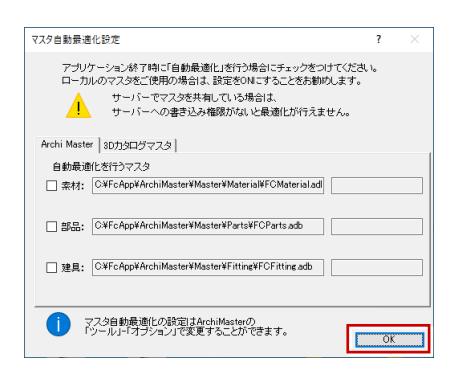

「**開く**」画面が表示されたら「**終了**」を押してプログ 10.ラムを終了します。

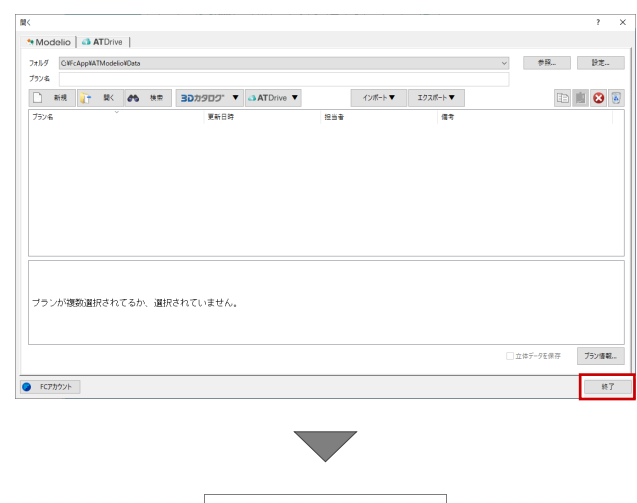

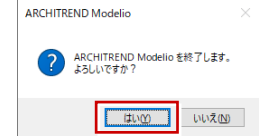

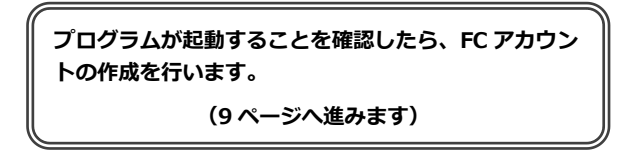

### ネット認証(占有)で弊社製品を使用している場合 補足

すでに弊社製品をネット認証ライセンス(占有モード)で使用している場合、別の製品のプロダクト ID は、占有モード 2、 もしくは占有モード 3 を使って追加認証してください。ここでは、占有モード 2 を使用する操作で解説します。

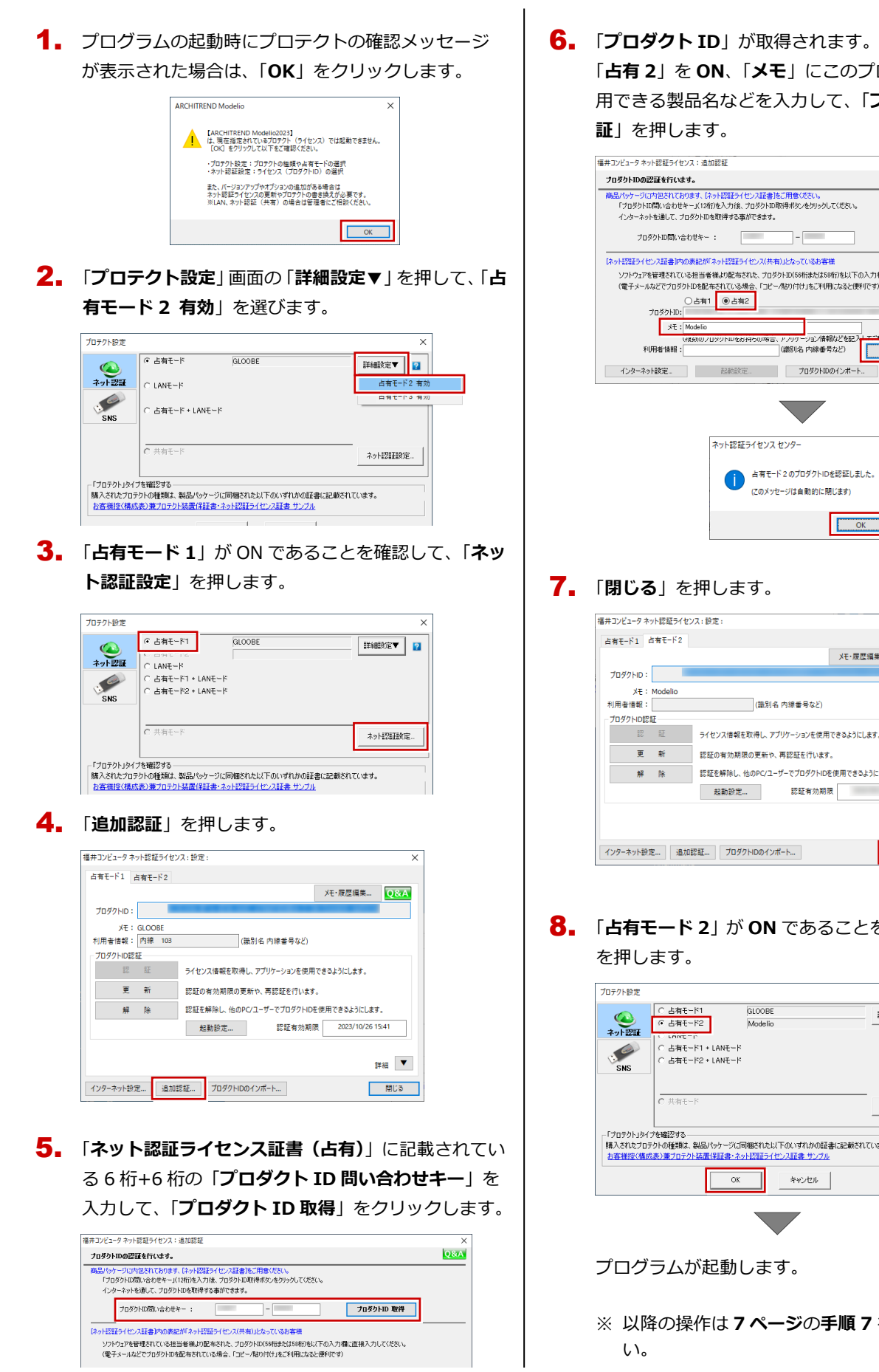

「**占有 2**」を **ON**、「**メモ**」にこのプロダクト ID で利 6. 「プロダクトID」が取得されます。

用できる製品名などを入力して、「**プロダクト ID 認 証**」を押します。

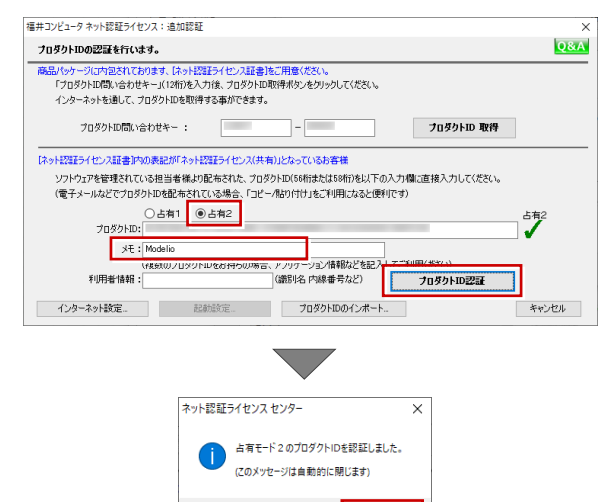

IC

## 7. 「**閉じる**」を押します。

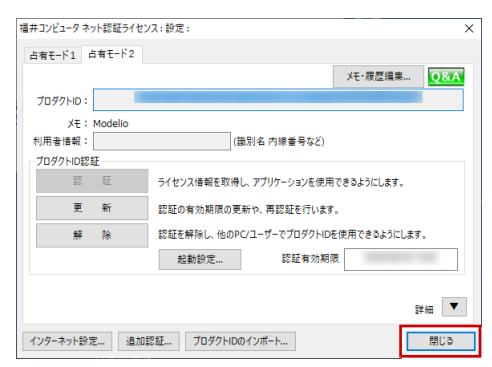

「**占有モード 2**」が **ON** であることを確認して、「**OK**」 8. を押します。

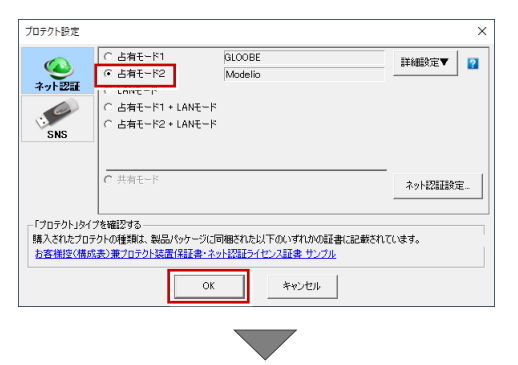

プログラムが起動します。

※ 以降の操作は **7 ページ**の**手順 7** を参照してくださ い。

# 4 FCアカウントの作成

FC アカウントは、福井コンピュータグループが提供する各種 WEB サービスを管理するアプリケーションです。ご利用製 品のプログラムを最新版に更新できるようにするためにも、FC アカウントを新規作成してください。 ※ FC アカウントのご利用には、インターネットに接続できる環境が必要です。

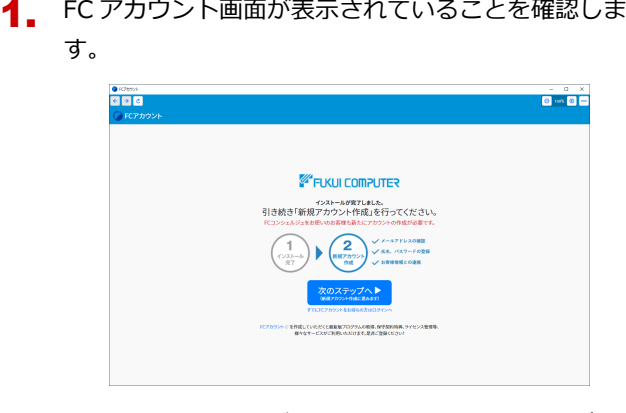

※FC アカウント画面が表示されていない場合は、デスク トップのアイコンをダブルクリックしてください。

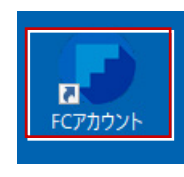

「**次のステップへ**」を押して新規の FC アカウントを作 2. 成してください。

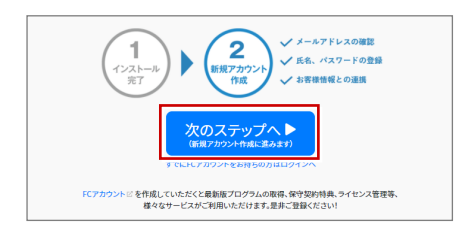

FC アカウントの作成については、「**FC アカウント**」 をクリックして表示されるページの「**FC アカウント のご利用手順**」を参照してください。

「FCアカウントビ」作成していただくと最新版プログラムの取得、保守契約特典、ライセンス管理等、<br>およびサービスがご利用いただけます。是非ご登録ください!

すでに FC アカウントを作成している場合は、「**すでに FC アカウントをお持ちの方はログインへ**」をクリッ クし、登録したメールアドレスとパスワードを入力し てログインしてください。

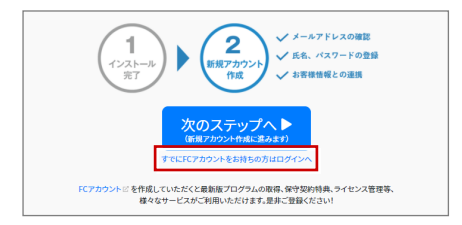

3. 次のような画面が表示されたら、FC アカウントの作 成は完了です。

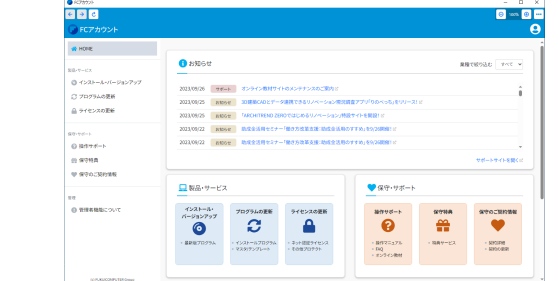

**●「FC コンシェルジュをご利用中ですが、・・・」画面 が表示された場合は**

FC アカウントの起動時に下記画面が表示された場合は「OK」 をクリックして、FC アカウントの作成に入ってください。 FC アカウントの作成が開始されます。

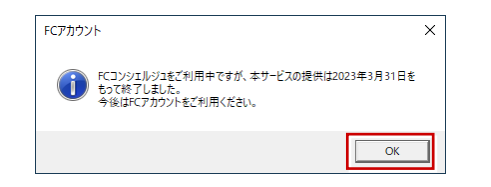

**以上で ARCHITREND Modelio の新規セットアップは 完了です。**

**マニュアルを利用して Modelio の操作を習得しましょ う。詳しくは 11 ページ「補足:Modelio のマニュアル について」を参照してください。**

#### プロダクト ID の自動認証/認証解除の設定を変更するには 補足

プロダクト ID の自動認証および認証解除のタイミングを変えたい場合は、以下の手順で設定を変更します。

## ■ FC アカウントを使用している場合

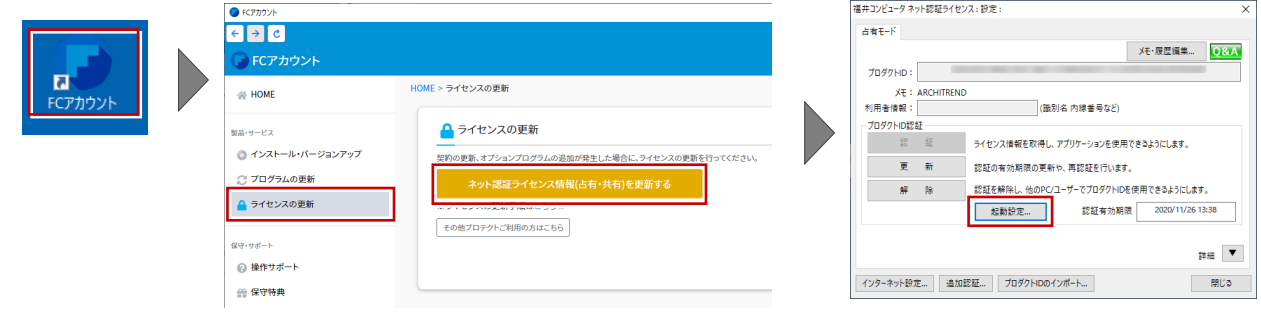

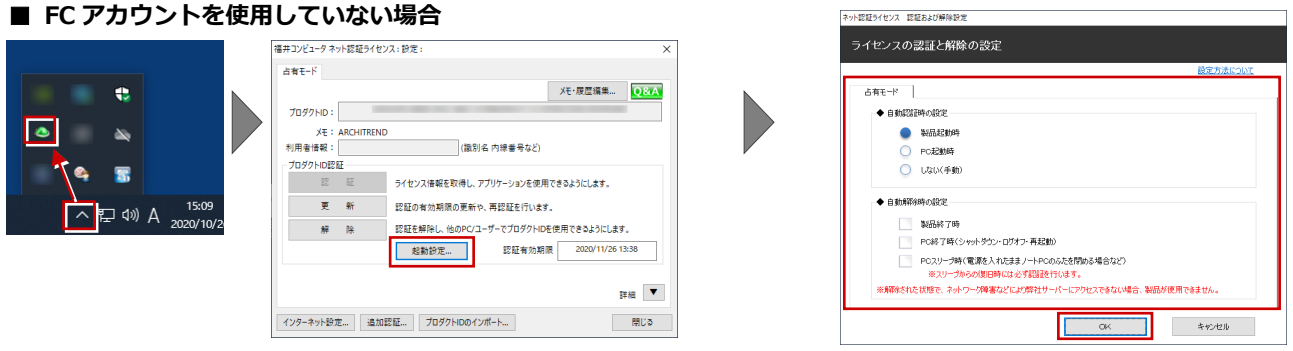

 $\mathcal{L}^{\mathcal{L}}$ 

ネット認証ライセンス 認証および解除設定

Windows 画面右下のタスクバーのアイコンから「**ネット認証ライセン スセンター**」を起動して、「**起動設定**」をクリックします。

#### プロダクト ID 認証を手動で解除するには 補足

お使いのプロダクト ID を、他のユーザーまたは他のコンピューターで使用したい場合は、以下のように手動で認証を解除し ます。

## ■ FC アカウントを使用している場合

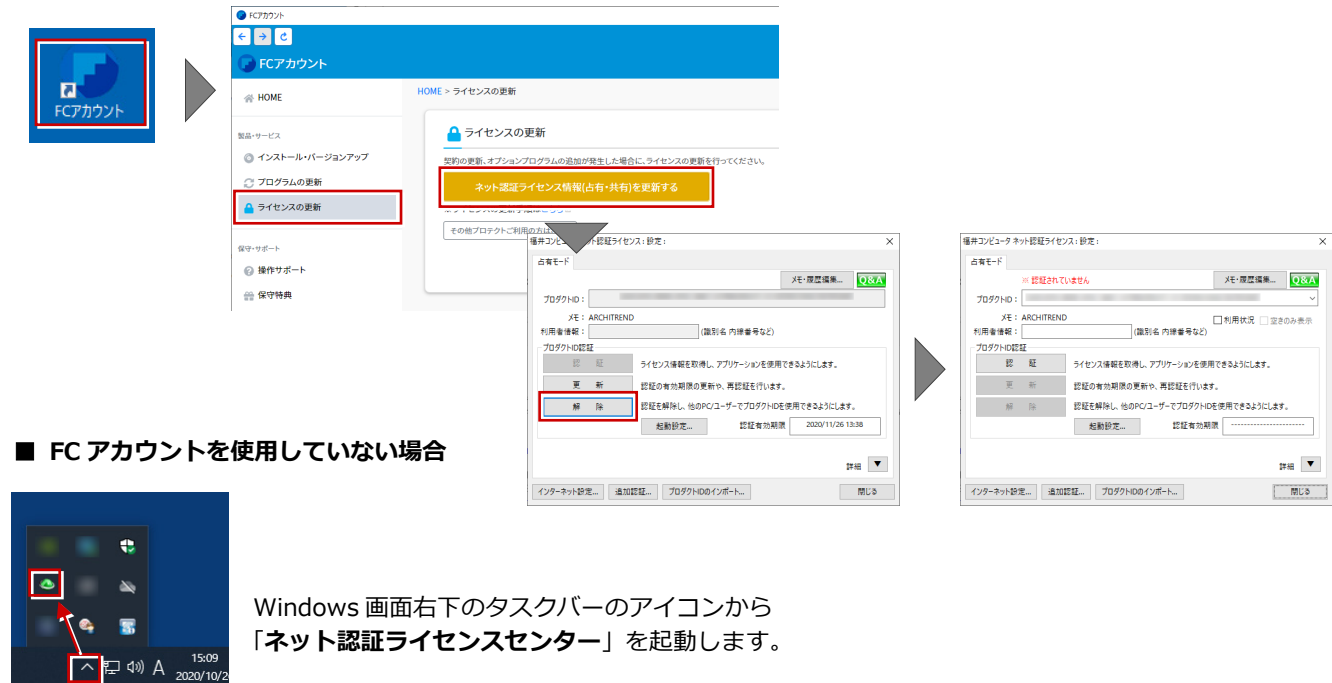

### DVD のその他の機能について 補足

DVD の「各アプリ個別インストール」には、各 アプリケーションやプロテクトシステムなどを 個別にインストールする機能が用意されていま す。

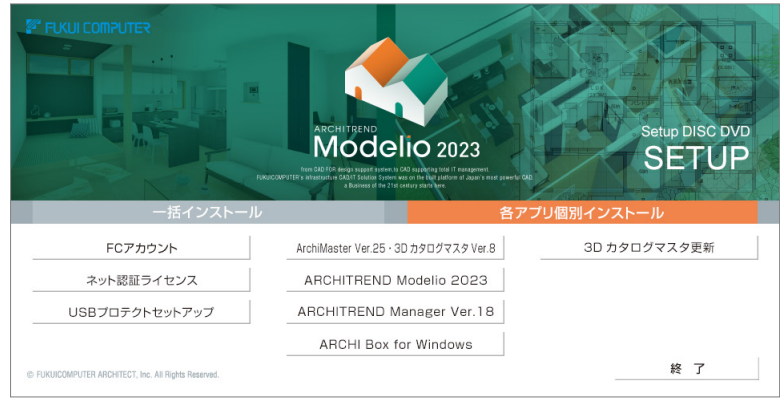

## ● Modelio のプログラムについて

Modelio には 64 ビット版と 32 ビット版のプログラムがあり、64 ビット OS の場合は 64 ビット版と 32 ビット版が、32 ビット OS の場合は 32 ビット版がインストールされます。

【プログラムのインストール先】

¥基準フォルダ¥ATModelio¥Program64 : 64 ビット版のプログラムフォルダ ¥基準フォルダ¥ATModelio¥Program :32 ビット版のプログラムフォルダ

64 ビット OS で 32 ビット版の Modelio を起動するには、スタートメニューから「FukuiComputerApplication」の 「ARCHITREND Modelio 2023(32)」を選択します。

#### Modelio のマニュアルについて 補足

Modelio の最新のマニュアルやサンプルデータは、サポートサイトからご利用できます。サポートサイトは、Modelio のヘル プや FC アカウントからも開くことができます。

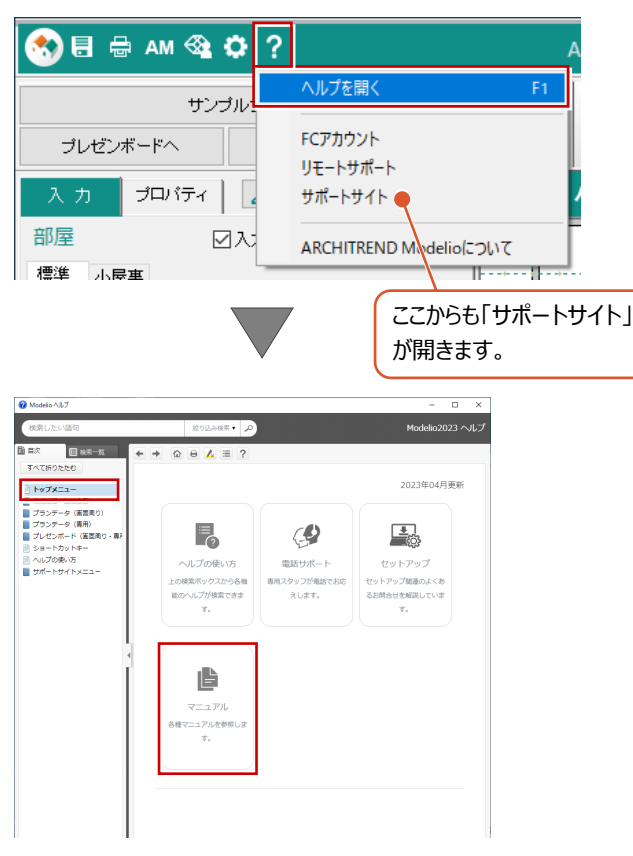

## ■ **ヘルプから開く場合** ■ **FC アカウントから開く場合**

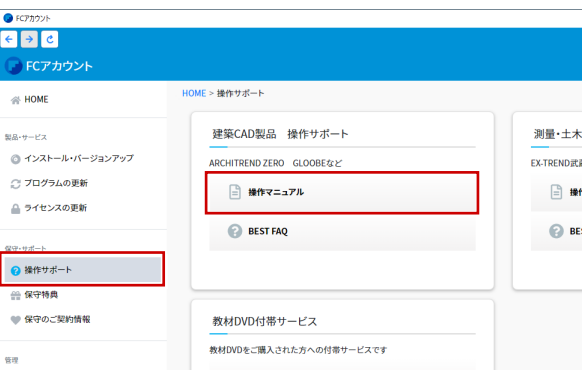

※上記に関しては、将来予告なく変更する場合があります。